# **Connectivity**

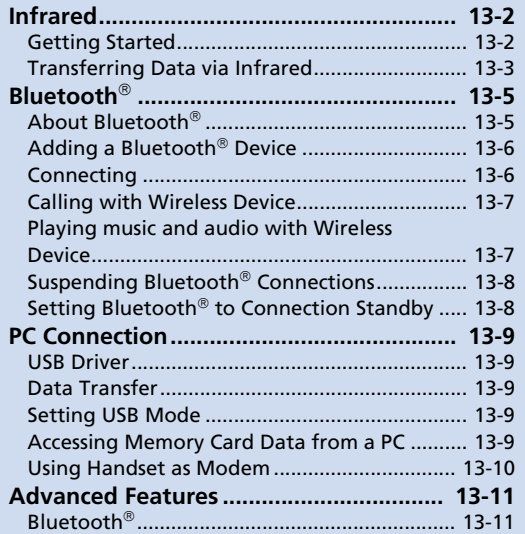

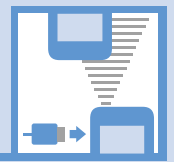

**13**

# L. Infrared

# Getting Started

Wirelessly exchange files with infrared compatible devices. The following files are transferable via infrared:

- ・ Still images
- ・ Melodies
- ・ Videos
- ・ My Pictograms
- ・ Songs
- ・ Books
- ・ Widgets
- ・ PDF Files
- ・ Phone Book entries, Account Details
- ・ Schedule events
- ・ To Do List tasks
- ・ Received messages, sent messages
- ・ Draft messages
- ・ Text memos
- ・ Common Phrases (Templates)
- ・ Own Dictionary data
- ・ Bookmarks (Yahoo! Keitai and PC Site Browser)

#### **Precautions**

- File transfer may not start depending on receiving device status. Some settings or content may be lost depending on the receiving handset model.
- Handset is out of range during infrared transmission, so such functions as voice and video calls, the Internet access and sending/receiving S! Mails are unavailable. This may continue even after infrared transmission is finished.
- Transferring data may take a while depending on the amount of data. Some data may not be received by handset.
- During transmission, progress bar shows approximate number of files transferred. Note that actual progress may be faster.
- Some pictographs and symbols in messages and Phone Book entries may not be received by handset correctly.
- All the still images on handset are overwritten, even those set as Phone Book entry images, if handset receives all still images at once.

● Align Infrared Ports of both sending and receiving devices, as shown below.

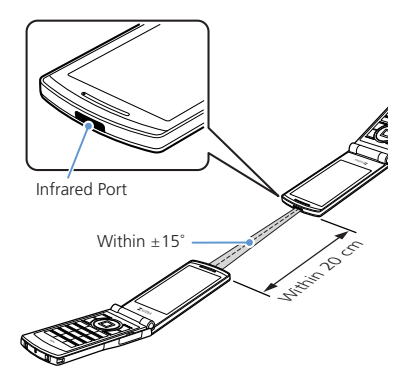

- Do not move either device until a message appears indicating completion of data transmission. Do not place any objects between the devices. Do not obstruct Infrared Ports.
- Infrared transmission may be disrupted by direct sunlight, directly under fluorescent lighting or near other infrared devices.

**Connectivity Connectivity** 

 $13$ 

# **Authentication Password**

To transfer multiple files at once, the same authentication password must be entered on both sending and receiving devices.

# Transferring Data via Infrared

## **Sending One File**

Send one file at a time.

- **Select a file** u*Send Ir Data*  $\Rightarrow$   $\bullet$ **1**
- **Set the receiving device to receive data 2**
- **Align Infrared Ports**  $\Rightarrow$  **YES**  $\Rightarrow$   $\odot$ **3**

Transfer starts.

Message appears when file transfer is complete.

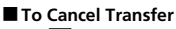

 $\Rightarrow$   $\boxed{\circ}$ 

# Tip

- In a data list window, press  $\boxed{\circ}$  to send a JPEG image via high-speed transmission.
- ・ In the case of high-speed transmission of JPEG images, the receiving device may fail to receive images, even when the image transmission is successfully completed by the sending device.

# **Receiving One File**

- **iand**  $\Rightarrow$  **Tools**  $\Rightarrow$  **(** $\bullet$ **)**  $\Rightarrow$  **Receive Ir** *Data*  $\Rightarrow$  **O**  $\Rightarrow$  *Receive*  $\Rightarrow$  **O 1**
- **Align Infrared Ports 2** Transfer starts.
- **■ To Cancel Transfer**  $\Rightarrow$   $\approx$   $\approx$
- **When file is received**  $\Rightarrow$  **<b>YES**  $\Rightarrow$   $\odot$ File is saved to handset. File is discarded if no operation is performed within 30 seconds of transfer. **3**

# **Sending All Files**

Send all files at one time from a data list window/data details window.

- **In a data list window/data details**  window  $\Rightarrow$  *<u>n</u>*  $\Rightarrow$  *Send All Ir Data*  $\Rightarrow$   $\bullet$ **1**
- **Enter Security Code**  $\Rightarrow$  **Enter authentication password 2**
- **Set the receiving device to receive data 3**
- Align Infrared Ports  $\Rightarrow$  **YES**  $\Rightarrow$   $\circledcirc$ Transfer starts. **4**

When all files are sent, a message appears indicating completion of transfer.

**■ To Cancel Transfer**  $\Rightarrow$   $\approx$   $\approx$ 

## Note

・ All file transfer is unavailable for still image, melody, video, My Pictogram, song, book and widget files.

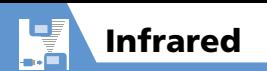

# **Receiving All Files**

- **ind → Tools →**  $\odot$  **→ Receive Ir** *Data*  $\Rightarrow$  **O**  $\Rightarrow$  *Receive All*  $\Rightarrow$  **O 1**
- **Enter Security Code ⇒**  $\Rightarrow$  **Enter authentication password 2**
- **3** Align Infrared Ports  $\Rightarrow$  YES  $\Rightarrow$   $\odot$ Transfer starts.
- **When an overwrite confirmation**  appears  $\Rightarrow$  **YES**  $\Rightarrow$   $\odot$ **4**

Transfer starts.

Message appears when files are saved to handset.

**■ To Cancel Transfer**

 $\Rightarrow$   $\boxed{\circ}$ 

### Note

- Existing handset files are overwritten (e.g. When all messages are transferred, existing messages, including protected messages are overwritten. When all Phone Book/Schedule entries are transferred, all data including secret data is overwritten).
- ・ File transfer stops when maximum storable capacity is reached.

# **More Features**

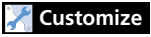

#### Phone Book

● Do Not Send Phone Book Entry Images via Infrared

**( P. 14-12)**

#### Key Illumination

● Set Illumination for Ir Transmission

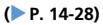

**Connectivity** 

# About Bluetooth

Bluetooth

ş þ.

> Transmit data by wireless connection between Bluetooth $^{\circledR}$  compatible devices (wireless headset, handsfree device, audio device, etc.).

Handset Bluetooth $^{\circledR}$  specifications are as follows.

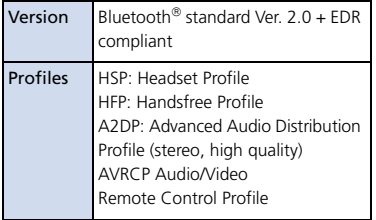

#### **Precautions**

- Handset is not guaranteed for connection/operation with all Bluetooth devices.
- Connected Bluetooth<sup>®</sup> devices must be  $c$ ertified as Bluetooth $^{\circledR}$  standard as designated by Bluetooth SIG.
- Depending on other party device characteristics/specifications, there may be inability to connect, incompatible operation/display methods, or inability to transmit data even if other party is Bluetooth standard.
- The frequency band (2.4 GHz) used by  $\mathsf{Blustooth}^{\circledR}$  devices is shared with other kinds of devices. Interference from other devices may result in decreased transmission speed/distance or disconnection.
- Static noise may occur depending on the connection device and environment during wireless/handsfree talk.
- $\bullet$  TV audio is unavailable with Bluetooth $^\circ$ devices non-compliant with the copyright protection standard SCMS-T.

## **Handset Functions**

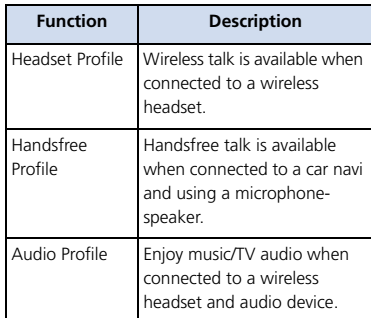

#### Note

・ When connected to a wireless headset or handsfree compatible device, a ring tone sounds when *Forward Ring Tone* is set to *OFF* and *Headset Usage Setting* is set to *Headset*+*speaker*.

# Adding a Bluetooth **Device**

Search and add a device.

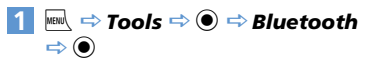

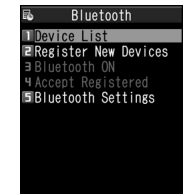

#### Bluetooth Menu

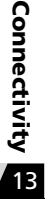

**2**

**3**

*Register New Devices*  $\Rightarrow$   $\circledcirc$ Handset searches for devices. Added device appears in Device List.

Select device to add  $\Rightarrow$  **()**  $\Rightarrow$  **YES**  $\Rightarrow$   $\bullet$ 

#### **■ When Passkey Required**

 $\Rightarrow$  Enter Bluetooth<sup>®</sup> passkey  $\Rightarrow$   $\bullet$ Enter the same Bluetooth $^{\circledR}$  passkey (4 to 16 characters) for both sending or receiving devices.

Receiving device must have passkey entered within 30 seconds after the sending device.

Enter the designated passkey for a handsfree device (other party).

## Tip

• When a Bluetooth $^{\circledR}$  device is not added, search and add from *Device List* in Bluetooth menu.

# **Connecting**

Connect to an added device.

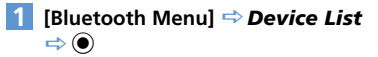

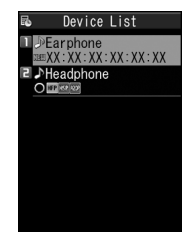

- **■ To Search for New Bluetooth Device**  $\Rightarrow$   $\approx$   $\sqrt{25}$
- **Select target device**  $\Rightarrow$  $\odot$ **2**
- **Select service**  $\Rightarrow$   $\odot$

**8** flashes once connected. For a device capable of connecting to multiple services, a confirmation window will ask if you want to connect to another service.

**■ To Discontinue a Connected Service**  $\Rightarrow$  **(e)**  $\Rightarrow$  **YES**  $\Rightarrow$  **(e)** 

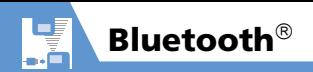

## **Device List**

The type of added device and service are shown by indicators.

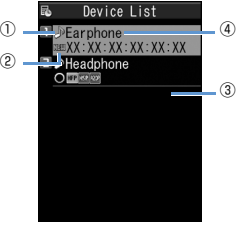

Device List

Device Type<sup>1</sup>  $P C$ Phone **AV** device **8** Other ② Status  $\bigcirc$  Added **NEW Not added (newly detected)** <sup>③</sup> Services<sup>2</sup> **HSP** Headset **HFP** Handsfree **R2DP** Audio **RY** Remote Control

④ Device Name

Bluetooth $^{\circledR}$  address appears for non-added devices.

- 1 An icon with a key mark appears for protected devices.
- 2 Service status appears as below.

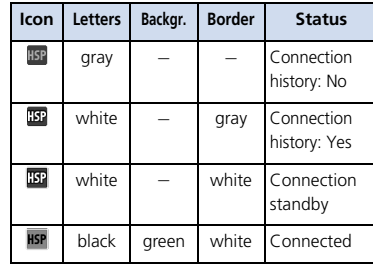

# Calling with Wireless Device

Connect wireless headsets or handsfree devices.

#### **Connect to target device 1**

#### **Make/receive call with device 2**

Talk switches each time you press and hold  $\sqrt{ }$ 

# Playing music and audio with Wireless Device

Connect to a device with audio device to play Music Player music and TV audio.

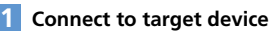

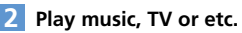

## Tip

- ・ To adjust volume, use volume control on Bluetooth<sup>®</sup> device
- ・ Connecting once to an audio device with audio service is stored as a connection history. When handset's Bluetooth $\mathcal{O}_F$  function is active (*Bluetooth ON*), audio devices with a connection history are automatically connected through audio service when playing music or TV.

Connectivity<br>Connectivity **Connectivity**  $13$ 

# Suspending Bluetooth **Connections**

Suspend all Bluetooth<sup>®</sup> functions (connected or on standby) and disable Bluetooth<sup>®</sup>.

#### **[Bluetooth Menu]** *Bluetooth*   $OFF \Rightarrow @ \Rightarrow YES \Rightarrow @$ **1**

#### Tip

• To activate Bluetooth<sup>®</sup>: [Bluetooth Menu] **<sup>→</sup>** Bluetooth ON  $\Rightarrow$  <sup>●</sup>

# Setting Bluetooth $^{\circledR}$  to Connection Standby

Set standby status for all added devices.

#### **[Bluetooth Menu]** *Accept Registered*  $\Rightarrow$   $\bullet$ **1**

# **2** Accept All  $\Rightarrow$   $\odot$

■**To Set Individually** 

 $\Rightarrow$  **Separate Setting**  $\Rightarrow$  ● Select

service  $\Rightarrow \text{S}$ 

Services with checked boxes enter Connection Standby.

- **To Release all Connection Standby** 
	- $\Rightarrow$  *Release All*  $\Rightarrow$   $\circledcirc$

# More Features

# **Advanced**

#### Bluetooth

- Protect Added Device
- Change Name of Added Device
- Delete Added Device
- Open Information for Added Device

**( P. 13-11)**

# **Customize**

Bluetooth

- Set Detection Time for Device
- Set Whether to Send Ring Tone for Voice Call, Video Call to Headset or Handsfree Device
- Set Whether to Enable Calling from External Device
- Check Handset Bluetooth<sup>®</sup> Information

**( P. 14-29)**

**Connectivity Connectivity** 

 $\overline{13}$ 

Connect handset to a PC via USB cable to use the following functions.

● USB cable is sold separately.

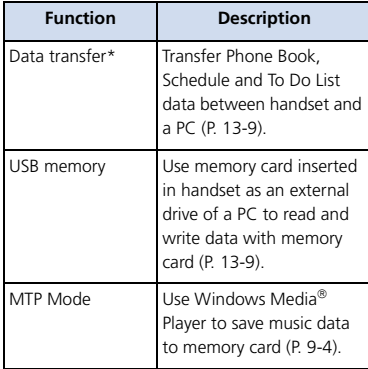

\* USB driver must be installed in advance.

# USB Driver

Install USB Driver to connect handset to a PC. Download USB Driver from the following site (Japanese).

http://www.n-keitai.com/guide/download/

# Data Transfer

Use SoftBank Utility Software to transfer data between handset and a PC. Download SoftBank Utility Software from the following site (Japanese).

http://www.n-keitai.com/guide/download/

● Install USB Driver before using SoftBank Utility Software.

# Setting USB Mode

Set USB mode before connecting handset to your PC via USB cable.

**iBill**  $\Rightarrow$  Settings  $\Rightarrow$  **(e)**  $\Rightarrow$  External *Connection*  $\Rightarrow$  ● *USB Mode Setting*  $\Rightarrow$   $\circledcirc$ **1**

#### *Communication Mode* **or**  *microSD Mode*  $\Rightarrow$   $\textcircled{\scriptsize{\bullet}}$ **2**

Set to *Communication Mode* for transferring data or using handset as a modem (packet transmission). Set to *microSD Mode* for accessing memory card data from a PC.

# Accessing Memory Card Data from a PC

Connect handset to your PC using a USB cable, and access memory card data from the PC.

- Set *USB Mode Setting* to *microSD Mode* in advance.
- **Connect handset to your PC using a USB cable 1**

This enables memory card data to be accessed from your PC.

#### **When you are finished, disconnect handset from the PC 2**

Follow the procedure for safely removing external devices (which differs slightly according to the operating system), when disconnecting handset from the PC.

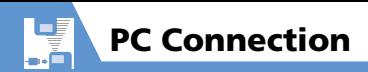

#### Note

- ・ Make sure handset and the PC are properly connected. Otherwise, data cannot be transferred, and may even be lost.
- ・ If handset's battery is almost or completely empty, data cannot be transferred, and may even be lost. Check handset's battery level and the power of your PC.
- Do not remove the USB cable while copying data from your PC to handset. If the USB cable is removed during data transfer, data cannot be transferred, and may even be lost.

# Using Handset as Modem

Use handset as an external modem for packet transmission.

- Refer to the instructions of your Internet service provider or the manual of your PC for the network connection settings on your PC.
- To use "Access Internet" for data communication, you do not have to sign up with a service provider. For information about the service overview, access points and setting procedures, contact SoftBank Mobile Customer Center, General Information (P. 15-53).

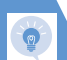

# Adv anced Fe atures

# Bluetooth $^\circledR$

#### St art Here

【**Device List** 】..................................................**P. 13-7**

#### **Protect Added Device**

**Device List**  $\Rightarrow$  Select target device  $\Rightarrow$  **a** Protection Setting **→** ● If already protected, select *Protection Setting* to cancel protection.

#### **Change Name of Added Device**

```
Device List \Rightarrow Select target device \Rightarrow a
 Change Device Name → ● <br />
Change Device Name
 device name → ●
```
#### **Delete Added Device**

**Device List**  $\Rightarrow$  Select target device  $\Rightarrow$  **a**  $\Rightarrow$  Delete  $\Rightarrow$   $\circledcirc$   $\Rightarrow$  YES  $\Rightarrow$   $\circledcirc$ 

#### **Open Information for Added Device**

**Device List**  $\Rightarrow$  Select target device  $\Rightarrow$  **a** →<br> *Description*→ ◎

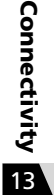